8 R/5

# Add-ons

| Г | Vid |
|---|-----|
| L | Vic |
| L |     |
|   |     |
|   | -   |
|   | -   |
| - | -   |
|   |     |
|   | -   |
|   | _   |

Add-ons - general view

In this section you can configure Leon integrations with the following software:

- AeroCRS flight reservation and operation software
- Airport Charges airport charges library
- Avinode charter sales management system
- CAMP maintenance software
- Centrik training and endorsements management
- **DeliSky** catering services
- DocuSign signing & sending documents
- Eurocontrol air traffic management
- EuroFPL software to flight planning and navigation
- ForeFlight flight planning software
- FuelerLinx dispatching and tankering services
- GetJet charter sales management system
- Marketplaces charter sales management websites
- MARS (My Aircraft Reporting System) supports aircraft owners by providing them with modern tools for monitoring, cost management and reporting.
- MyHandling software to service Handling Requests
- MySky spend management that bridges the gap between financial and operational data
- PPS flight planning software
- Q5 Systems Security Management software
- RocketRoute flight planning & management software
- SAFE crew fatigue management software
- Scandlearn training and endorsements management
- SchedAero charter sales management system
- TAILLOG EFB and flight progress tool
- **TRAXXALL** maintenance software
- Videcom airline reservation system

All of the above have to be enabled. Each of these integrations serves a different purpose and requires fulfilling certain steps in order to activate and work properly.

On top of the screen 2 filters can be used - 1st one allows to search by category, 2nd one by active & disabled integrations.

Each integration window has 2 sections: **About** (describing what the external software is about and explaining how the integration works) and **Configuration** (showing fields to be filled in with login & password or user key).

### AeroCRS

|               |          | Suffixore integration                                              | >     |
|---------------|----------|--------------------------------------------------------------------|-------|
| Aero(kit)     | AssoCES  | 5                                                                  |       |
| 100-60-00-000 |          | a cloud based system for managing and sparaling a small-median-al- | ing . |
|               |          | or charles based coardier.                                         |       |
| ad and the    | 1.20.0   | and and and a second have                                          |       |
|               |          |                                                                    |       |
|               |          |                                                                    |       |
|               | CONFIGUR | AATNEH                                                             |       |
|               |          |                                                                    | ACTIN |
|               | - Mate   |                                                                    |       |
|               | - Make   | -                                                                  |       |
|               | - Maki   | ALCOLO DE TODE MARCHI                                              |       |
|               | н        | erconde-totte-terre-tel                                            |       |
|               | н        | erconde-totte-terre-tel                                            |       |

AeroCRS integration

**AeroCRS** is a cloud-based system for managing and operating a small/medium airline scheduled or charter based operation. For more information please visit Official Website.

#### How to integrate

If you already are an AeroCRS client, you simply need to contact support@aerocrs.com to receive details for integration with Leon.

In this section, you can set up the integration with AeroCRS by switching it to **Active**. Once activated, insert integration details and press SAVE. This completes the process and you can start importing flights from OPS page in Leon.

#### How to import flights

| 17 | TC: 04 100 2017 | 70 1            | 1162211 |           | INFORT             |       |                          |   |
|----|-----------------|-----------------|---------|-----------|--------------------|-------|--------------------------|---|
| -  | pot tota        |                 |         |           |                    |       |                          |   |
|    | NEW (NA-ATTE)   |                 |         |           |                    |       |                          | ÷ |
| -  | UPDATED (ALM T  | 01              |         |           |                    |       |                          |   |
|    | Paperso alcourt | links .         | 100     | Reparture | <b>Destination</b> | 853.  | internation and surviva- |   |
|    | 01645           | 00 Sep 2017     | 41.94   | 198N      | 194                | 21-6  | NAMES AND ADDRESS OF     |   |
|    | 01646           | 101 Sep 2017    | 00.25   | 15M       | 1001               | 16.40 | Whole Night updated      |   |
|    | 01846           | 01 Sep 2017     | 44.04   | 6344      | 104                | 1818  | Whole Right upstalled    |   |
| -  | - 11 - P-       | parameters,     | _الشم   | 120       | 2000               | ~     | James and and            | _ |
|    |                 |                 |         |           |                    |       |                          |   |
|    | LADEA           | (7 has 20 0     | 12100   | Two       | VLB                | 14.12 | White Right undered      |   |
|    | LADEA           | 100 have 2017   | 123-04  | TWIT      | VLB                | 14.45 | When Kight under         |   |
|    | LKDBA           | 101 have 240 17 | 123-04  | TWIT      | VLB.               | 44.55 | Whethe Kight upshalled   |   |

Import Flights from AeroCRS

Once it is active, you can start importing flights from AeroCRS.

Go to OPS section where you will see the actions button located in the bottom bar of OPS section which provides you with access to AeroCRS import trigger.

When you click on 'AeroCRS' link Leon will open the Import Window where you can choose the timeframe. **Timeframe is limited to 7 days**.

After clicking on 'IMPORT' button Leon will display flights divided into 3 sections:

- New flights just imported for the first time
- Updated any updates made to previously downloaded flight. These could be changes made both in Aero CRS and Leon. If the schedule changes are made in Leon, AeroCRS will overwrite it upon next import.
- **Skipped** flights ignored during import due to a number of reasons such as: missing IATA code or number, unrecognized airport, etc.

3/32

### **Airport Charges**

| toffware integration |               | ×         |
|----------------------|---------------|-----------|
| O AkportCharges      | Milui (M. OFF |           |
| About                |               |           |
| Configuration        |               |           |
|                      |               |           |
|                      |               |           |
|                      |               | CAVOL 244 |

Airport Charges integration panel

The AirportCharges platform simplifies an otherwise lengthy and complex research task - to find and calculate landing fees, passenger charges and taxes for a turnaround at almost any airport or country in the world.

Whether you're looking for a central document library for airport and country charges, an intuitive online analysis system for benchmarking and scenario planning, or a pre-calculated data feed for your finance systems, you'll find a solution to fit your requirements.

For more information please visit Airport Charges website

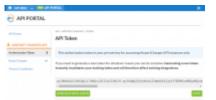

API PORTAL section in MyRDC

#### How to integrate

In order to integrate you have to have an active account with RDC Aviation.

The integration process is as follow:

- 1. Log in to your MyRDC account
- In 'MyRDC' go to API PORTAL > Authorisation token section, click on GENERATE NEW TOKEN button and then COPY this token
- 3. Go to 'Add-ons' > 'Airport Charges' integration section
- 4. In the 'Configuration' tab switch the status to 'ON', paste the 'API Token' from 'MyRDC' and 'SAVE' changes

If you don't have the account with RDC Aviation, you can inquire via this link

#### How it works

Once the integration is active you will see additional 'Airport Charges' tab when you edit the trip in the Requests/Quotes section. This tab will include the airport charges for the airports on the selected routes. More information about the tab can be found here.

### Avinode

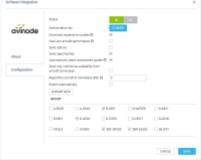

Avinode configuration panel

Avinode is the world's largest online Marketplace for buying and selling private air charter.

The integration allows **downloading** quotes from Avinode into the section **Requests/Quotes**, exporting aircraft availability and empty legs to Avinode, including options and opportunities.

#### How to integrate

Before enabling this option you need to contact techsupport@avinode.com and request a special 'Authorization key' (it is a different key to the one you use to log in to Avinode software).

Once you have received it, click a button **ENABLE** and in a section 'Configuration' click **ON**, insert the Authorization key provided by Avinode and mark which aircraft schedule should be sent to Avinode.

You can also define additional settings, such as:

- **Download requests for quotes** enable automatic downloads of the quote requests into Requests/Quotes section.
- Use Leon aircraft performance suggested flight times will be based on fleet performance data inserted in Leon (section Settings > Fleet).
- Add subcharter quotes automatically Accepted Avinode requests will be added automatically as subcharter quotes to matching requests in Leon
- Send options Non-confirmed flights (Options) will also be exported to Avinode.
- **Send opportunities** flights with the status 'Opportunity' (defined in OPS, tab TRIP) will be sent to Avinode.
- Automatically reject unanswered quotes accepting Avinode requests in Leon will automatically reject unanswered quotes in Avinode
- Send only continuous availability from aircraft home base sends aircraft availability only when the aircraft is located/repositioned to Home Base.
- **Reposition aircraft to homebase after [h]** figure in this field indicates how many hours Aircraft will be visible at Home Base in Avinode.

- Export Automatically automatic export of the schedule to Avinode.
- 'EXPORT NOW' button this allows exporting schedule to Avinode at any given time.

#### How it works

### Export

First step the export aircraft availability is integrating Leon with Avinode. This process is explained here.

If you want to receive messages after each export of flights to Avinode, type your code or first letters of your name in the field **Recipients**.

Once all has been set up tick aircraft of which flights you want to be exported.

Apart from **automatic** export to Avinode, in this section you can also send flights **manually** by clicking on 'Export now' button.

### **IMPORTANT INFORMATION**

Avinode will get schedule from Leon if the below conditions are met:

|                                                                       | and the second division of the local division of the local divisio | Contraction of the local division of the local division of the loc |          |      |
|-----------------------------------------------------------------------|----------------------------------------------------------------------------------------------------|----------------------------------------------------------------------------------------------------|----------|------|
| and the pass                                                          | AR OWNERS AND A                                                                                                    | and the second second se                                                                                                    |          |      |
|                                                                       |                                                                                                    |                                                                                                    |          |      |
| 100                                                                   |                                                                                                    |                                                                                                    |          |      |
| A designed for                                                        |                                                                                                    |                                                                                                    |          |      |
|                                                                       |                                                                                                    |                                                                                                    |          |      |
|                                                                       |                                                                                                    |                                                                                                    |          |      |
| terline extents Tar                                                   | e .                                                                                                    |                                                                                                    |          |      |
| NALIW ALTON TO                                                        | *.).                                                                                                    |                                                                                                    |          | -    |
| Ameter                                                                | Table Inc.                                                                                                    | and areas                                                                                                    | and here | 1.14 |
| Anna ta                                                               | Table Lat.                                                                                                    | man (an text)                                                                                                    | and be   | -    |
| Anna Alaria Ta                                                        | an an an an an an an an an an an an an a                                                                                                    |                                                                                                    | and be   | 1    |
|                                                                       | an an an an an an an an an an an an an a                                                                                                    | tray approach                                                                                                    | and the  |      |
| Anna Antala Ta<br>Anna An<br>Anna An<br>Anna An<br>Anna An<br>Anna An |                                                                                                    | tray approach                                                                                                    | and the  | -    |

Mapping activity types in Avinode

- 1. The aircraft needs to be active in Avinode Marketplace with the status: Fully Active.
- 2. An API connection needs to be set up in the Avinode Marketplace for the company marketing the aircraft in the Avinode Marketplace. This company is usually the operator, but it can also be a different company (i.e. not the operator holding the AOC for the aircraft) marketing the aircraft. API Connections can only be set up by Avinode staff and is usually done by product specialists (support@avinode.com) upon request from the company marketing the aircraft.
- 3. The aircraft must be configured in the Avinode Marketplace to receive automatic schedule updates (i.e. Aircraft Schedule Update Type = Integrated). This can only be configured by Avinode staff and is usually done by our product specialists (support@avinode.com).
- 4. The company marketing the aircraft should have Activity Type Mappings configured in their Avinode Marketplace account. These mappings are configured on a company level and are important for Avinode to be able to interpret the different type of schedule activities sent by the uploading software. Users at the company can also view, create and edit these mappings (if the user has been set up with the permission to do this). The page for this is available by navigating to Schedule Activity types in the main menu in the online Avinode Marketplace interface. If no Activity Type Mappings are configured, the upload call will still succeed (without warnings). A mapping will be automatically created for each activity type in the uploaded data. Each type mapping created this way will have Display color = Black, and the aircraft will by default be considered as Occupied during these activities. An activity displaying with the color black should be an indication to the user that they need to configure the Activity Type Mappings.

#### Import

Here you can set up an automatic **Avinode** quotations download by ticking the **Download quotation automatically** checkbox. Once ticked, Leon will download quotations every **15 minutes**.

### CAMP

|      | between respector                                                                                                    | × |
|------|----------------------------------------------------------------------------------------------------|---|
| САМР | Camp<br>Call Statements & The Indef Schwarts, Star W. Statements and Topology<br>Call Statements & Statement Schwarts for the space works a workshop of Schwart<br>Call Schwart Schwarts & Schwart Schwarts & Schwarts & S |   |
|      | in provide the standard to a standard to a standard to a standard to a standard to a standard to a standard to a                                                                                                    |   |
|      | Notes on D1<br>Light CAAPWIDD<br>Person                                                                                                    |   |
|      | MA CANOR                                                                                                    |   |

#### **CAMP** Integration

CAMP Maintenance is the industry's leading Aircraft Maintenance and Regulatory Compliance Management solution.

#### How to integrate

In order to activate the integration, you need to contact <a href="mailto:support@campsystems.com">support@campsystems.com</a> and request User Name and Password for integration with Leon. The integration login details are not the same ones you use to log in to CAMP. Once you have this information you can switch the Status to 'ON' and insert it in the CAMP integration section (Login and Password). The integration will activate upon saving it.

You can always change the password received from CAMP by clicking on 'CONFIGURE' and then 'CHANGE' button.

#### How it works

The integration offers automatic TAH, TAC update for all engines and APU.

Leon exports aircraft TAH & TAC (Total Aircraft Hours & Cycles) as well as APU hours (if updated in Journey Log in Leon). CAMP integration works one way only from Leon to CAMP.

To make the integration work properly you need to insert the **Aircraft serial number** in Settings > Fleet.

Then, set up the airframe & engines details in a section MX > Fleet. Click on a selected aircraft and enter a tab CAM. Here, select Airframe 'start date' and insert TAH & TAC values. You can do the same for engines. You can also add separate data for 'APU' (Aircraft Power Unit), but it does not get automatically increased from the Journey Log entries (like engines) - this is a cumulative value, not hours per single flight.

7/32

## Centrik

| Centrik       | • (2)      | PRK BHARDLOS   | ei.                |             |   | - 01 |
|---------------|------------|----------------|--------------------|-------------|---|------|
| COLUM         | • 10       | The Brookstein | NTI SPACHOUCK      | hos         | - |      |
|               | conan O    | man .          | and there          |             |   |      |
| About         | Uperiorite | Aruse          |                    |             |   |      |
|               | Patricia   |                |                    |             |   |      |
| Configuration | Category B |                | - 1234 5878 4875 1 | 134013-0419 |   |      |
|               | Read O     | NUET INTO AN   | Nile Galla         |             |   |      |
|               |            |                |                    |             |   |      |

Switching the Centrik integration on in Leon

**Centrik** is an operational management system that provides you with the tools you need to manage your business in any regulatory climate. Centrik is easy-to-use interface makes filing reports or checking your operational status with modules to manage Risk, Safety, Compliance, Manuals, Documents, Meetings, Training and much more.

#### How to integrate

There are 2 sections in the "Configuration" Section:

- CENTRIK SHARED LOGIN when switched to on, activates "CENTRIK" section in the top Menu of Leon
- **CENTRIK ENDORSEMENTS SYNCHRONIZATION** activates the integration and triggers the endorsements import process

To activate this integration all you have to do is to click the button **ON** in the **CENTRIK ENDORSEMENTS SYNCHRONIZATION** section, insert your Centrik details (domain, login and password) and save.

**RESET INTEGRATION DATA** button is available only to the administrators and allows reloading all Centrik endorsements data with one click. The process of reseting the endorsements might take few minutes depending on the number of records

Optionally, you can also insert the **"Category ID"** information ("Training System ID"), if you need to limit endorsements loaded from Centrik to a particular category. In order to receive the string reflecting "Category ID" you need to contact Centrik support and they will provide you with one.

**CENTRIK SHARED LOGIN** section, when switched to **ON**, will display **CENTRIK** on the menu-bar. Every time you click it will transfer you to the embedded Centrik login page. Use your Centrik credentials to log in. You only have to do it once as Leon will keep you logged in.

### CENTRIK

#### How it works

By clicking **CENTRIK** on the menu-bar Leon will transfer you straight to their software embedded in Leon. The integration allows importing Crew Endorsement from Centrik to Leon.

Once the integration is completed, Leon will download the endorsements definitions and the endorsements for particular Crew from Centrik. Leon will not replace existing Leon endorsements with the downloaded ones but will create additional records in the endorsements list. It is the Client's

choice to remove the non-relevant ones.

The Crew endorsements are matched by User **email address**. If the email addresses between Centrik and Leon a different for a particular User, Leon will not be able to match and download the endorsements for the User.

Changes to endorsement in Centrik will update endorsement details in Leon. The new endorsement in Centrik - if there is a new endorsement added in Centrik, Leon will update the record with the new one.

In a section Crew > Endorsements those imported from Centrik appear with Centrik Logo.

| Endors | ements for | airports   E | port to Excel |        |               |             |             |       |          |
|--------|------------|--------------|---------------|--------|---------------|-------------|-------------|-------|----------|
| Code   | Name       | Surname      | Endorsement   | Number | Date of issue | Expiry date | Remains     | Notes | document |
| THC    | Thomas     | Coull        | EPC - EMB505  | 1      | 26-11-2018    | 25-11-2019  | 11 month(s) |       |          |

#### Endorsements are requested from Centrik once a day at 06:00 UTC.

Endorsements imported from Centrik are not editable.

Leon also downloads crew endorsements for airports. To set this up, an operator needs to go into 'Centrik Qualification Set Up' and within each Qualification enter the ICAO or IATA code into the External ID field

Leon will update data downloaded from Centrik every 3 hours. Turning the Centrik integration off removes all imported endorsements from Centrik in Leon endorsements page.

### DeliSky

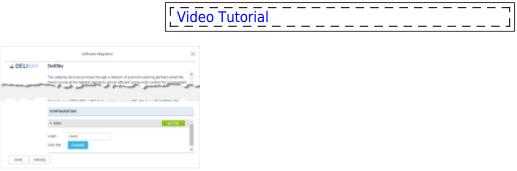

DeliSky integration

**DeliSky** is a leading provider of VIP in-flight catering services to private & business jet operators and flight attendants around the world.

The catering services provided through a network of premium catering partners entail the finest

cuisine at the highest standards and an efficient online order system for a convenient order process.

For more information, please visit DeliSky Official Website.

#### How to integrate

In order to integrate with DeliSky you need to contact DeliSky support at info@delisky.com and request Login and User Key details. Once you have these, switch the status to 'ACTIVE', insert provided integration details and save changes. Once saved, you can start ordering your Catering with Delisky via Checklist in Leon.

#### How it works

| & DELISKY                  |                      |                                                      | Logar a score — coper |
|----------------------------|----------------------|------------------------------------------------------|-----------------------|
| Have live setting Amster 0 | armenten Laudian Ref | inner fill Gelation                                  |                       |
| Caterer selection          |                      |                                                      | #sonsesse)            |
| 1. Select Country          | 2. Select Cateror    |                                                      |                       |
| E for open                 | Network              |                                                      |                       |
|                            | Kanton Yosana        | Elementation Johnson<br>Range MERRICALI<br>Court Res | Defeny for GOLD FOR   |
|                            |                      |                                                      | ingeneers             |

Caterer selection window in DeliSky

The integration allows you to place an order with DeliSky via checklist in Leon. A link will be available next to the CATERING item in section PAX. Clicking on the link will transfer you to DeliSky page.

If DeliSky provide catering service at the chosen Airport you will be provided with Caterer selection page. Clicking on 'Order from menu' button will allow you to submit the catering order.

You can also use the 'Free text order' option to arrange the catering. This option will allow you to type in your order. The rest of the details such as delivery date, Flight details, etc, will be imported from Leon.

If there is no DeliSky service you will be presented with 'Airport not found' message at ordering page.

If you are not integrated you will see the following message: 'You are not integrated with DeliSky. Please contact your Administrator in order to activate the integration.'

### DocuSign

| Software integration |         | ×          |
|----------------------|---------|------------|
| DocuSign             | Seu 🗰 🕫 |            |
| About                |         |            |
| Configuration        |         |            |
|                      |         |            |
|                      |         | CANCEL DUT |

DocuSign integration panel

This integration is currently free of charge however it will change in the future. Leon

L

will charge Clients for this integration and it is due to DocuSign charging policy for using their API. We will notify the Clients using this integration in advance.

DocuSign helps companies and individuals go fully digital. DocuSign is an easy-to-use digital transaction platform that lets users send, sign and manage legally binding documents securely in the cloud.

Integration with Leon allows sending and signing contracts generated using Sales Module via DocuSign.

#### How to integrate

It is mandatory to have an active account with Docusign.

First step is to contact support@leonsoftware.com and we will activate the integration for the operator in the configuration tab.

Once the operator is connected, each User connects ones account to the account in DocuSign via Requests/Quotes Panel.

More information about connecting a user as well as usage of the integration is explained in Requests/Quotes Panel

### Eurocontrol

|             | Software strapping                                                                                                    |
|-------------|----------------------------------------------------------------------------------------------------|
| -           | Eurocontrol                                                                                                    |
| Z           | Easesseles in an international organization senting to achieve safe and essentions an halfle<br>management across Gingai.                                                                                                    |
| E-ROCOVING. | Executions with valued authorities, all lengation service positions, circle and military<br>angulare states, increduced their separations for a authorities indiced all generatives<br>sequences control of execution, which product increducing and processing and<br>sequences control of execution, which product increducing and processing and<br>sequences control of execution, which product increducing and processing and<br>sequences of angular. |
|             | For more information, preserved hillips (inners available) and                                                                                                    |
|             |                                                                                                    |
|             | and a ge at great for the second                                                                                                    |
|             | concerns                                                                                                    |
|             | concellos<br>Inter a la concella de la concella de la concella de la concella de la concella de la concella de la concella de<br>Inter a la concella de la concella de la concella de la concella de la concella de la concella de la concella de                                                                                                    |
|             | aa                                                                                                    |

Eurocontrol integration

**Eurocontrol** is an international organisation working to achieve safe and seamless air traffic management across Europe. Eurocontrol works with national authorities, air navigation service providers, civil and military airspace users, airports, and other organisations. Its activities involve all gate-to-gate **air navigation service operations**: strategic and tactical flow management, controller training, regional control of airspace, safety-proofed technologies and procedures, and collection of air navigation charges. For more information, please visit Eurocontrol website.

**In order to integrate** with Eurocontrol, you have to switch the Status to ON and save changes. If Operator ICAO code in the 'Settings > General Settings' section is the same as registered with Eurocontrol, the integration will be completed upon saving changes. If the ICAO code in Leon doesn't match the one registered with Eurocontrol, you will see an error message saying "Operator ICAO not recognized by Eurocontrol".

#### 2024/05/05 05:42

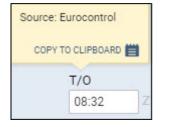

When the integration is completed, **Flight Watch** in Leon will start receiving flight times from Eurocontrol servers. You will recognise them by opening a Flight Watch and hovering the mouse over the time value, as shown in the screenshot above. Eurocontrol will **only** send Takeoff, EET, ETA and Landing times plus PAX number.

### **EuroFPL**

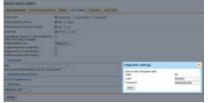

Integration with EuroFPL from user's profile

**EuroFPL** is providing specialized global aviation logistics services, turbine aircraft training and mentoring worldwide, and the EuroFPL flight plan filing system.

In order to integrate with EuroFPL contact, their support dept on: support@eurofpl.eu to obtain a special **login** & **password** for the integration with Leon. Once you have received it and you have admin rights in Leon, go to Settings > Add-ons and enable the integration with EuroFPL. In the pop-up screen click **INACTIVE** button to activate the connection to your operator, then do the same in a field below (showing your operator code + your personal code defined in Leon) and paste + save credentials.

All users can integrate with EuroFPL even if they don't have access to the section Add-ons - they can do it in their personal profile (by clicking their name in the top-right corner), in tab User settings, where there is a link **EuroFPL login/password**. Click the link and insert credentials (previously received from EuroFPL support dept).

Sending flights to EuroFPL software works in the same way as with RocketRoute. In a section OPS you need to mark flight/flights, right-click with the mouse and select sending the flight to EuroFPL (at the bottom of the pop-up screen). A new pop-up screen will show up with the flight details, click 'Export' to send it out.

On EuroFPL side you need to click **Flightplan builder** link, the button **load** to find details of the flight exported from Leon.

If a field 'Type of Aircraft' shows a blank cell it means you need to add your aircraft type in EuroFPL, section 'Aircraft Hangar'.

Data exported from Leon to EuroFPL contains the date of flight with times, flight number, aircraft registration, ADEP, ADES, ALTN, ALTN2, flight rule, type of flight, pax number. If you export a flight again, after changes were made to it in Leon, that flight will NOT overwrite previously sent one

### ForeFlight

| Pours integration |                 | ×        |
|-------------------|-----------------|----------|
| 🕸 FareFlight      | Water Discourse |          |
| About             |                 |          |
| Configuration     |                 |          |
|                   |                 |          |
|                   |                 |          |
|                   |                 |          |
|                   |                 |          |
|                   |                 |          |
|                   |                 |          |
|                   |                 |          |
|                   |                 | DATE SIT |

ForeFlight integration panel

**ForeFlight Dispatch** is a powerful new component of ForeFlight Web that delivers next-generation, multi-user, "schedule-to-mobile" flight planning, resulting in greater efficiency and productivity for flight departments of any size. It keeps the entire operation in sync and running smoothly by providing a centralized list of all planned and filed flights that are visible to everyone.

Dispatch integrates crew assignment and mobile flight releases into its flight planning workflow, allowing planners to release flight plans directly to assigned crew members' iPads and iPhones before departure.

In addition, planners can get a better insight into the status of any flight and an overall view of the day's operations, while pilots can easily see flights assigned to them both on the web and on their mobile devices.

#### How to integrate

In order to integrate you have to have an active account with ForeFlight

In ForeFlight, you need to generate an API key that allows integrators to access the customers' account.

The format of the API key is a string, e.g.

FS1+nO1EJH3sx2OQEAU1QxT10Wk8RU9tb7W+j7H4/oY=

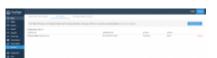

ForeFlight API Keys section

To generate API key you need to:

1. Log in to your ForeFlight account

- 2. Go to 'Dispatch' section within your ForeFlight account
- 3. Click the "Generate API key" button in the top right-hand corner to generate a new API key

13/32

IMPORTANT!!! After generating a key make sure to save it. Keys are not shown again and cannot be retrieved once generated.

All the **instructions** on how to generate the API key in ForeFlight are explained here

**The next step** is to go to **Add-ons** section in Leon. In the 'Configuration' tab of ForeFlight integration you need to:

- 1. Switch the status to 'ON'
- 2. Insert the 'Integration API key' generated in ForeFlight
- 3. Tick the 'Auto-send' checkbox if you wish Leon to send the flights automatically
- 4. Save the settings

If the 'Auto-send' is not selected flights are sent to ForeFlight upon saving them in Leon.

#### How it works

Leon sends the flights to ForeFlight software where they can be processed further.

The flights are being sent every 5 minutes. Leon sends the schedule one month in advance.

**The following details** are forwarded to ForeFlight: Flight no., ACFT Reg., STD, STA, ADEP, ADES, Number of PAX, PAX category (Male, Female, Child, Infant), flight type (Default, Positioning, PAX), Status of the Flight (Planned, Canceled), flight Crew.

**Crew** are recognised in ForeFlight initially by the crew code and then by the email address (work email address in Leon). We **send the following positions** to ForeFlight: PIC, SIC, CA (FA1 in Leon), and the remaining Crew in Leon are sent as 'Other' in ForeFlight.

**The aircraft** is matched by the aircraft registration. The hyphens in the registration are removed.

Flights **deleted** in Leon will update the status in ForeFlight to deleted.

This is one-way integration. Leon does not download the flights from ForeFlight

### FuelerLinx Integration

Add-ons

| Software integration |        |                             | × |
|----------------------|--------|-----------------------------|---|
|                      | Status | ON OFF                      |   |
| Fueletinx            | ID.    | fueler_linx_162             | 1 |
|                      | Key    | 41b2eabbfd7e54476ed56e3a78d |   |
| About                |        |                             |   |
| Configuration        |        |                             |   |
|                      |        |                             |   |
|                      |        |                             |   |
|                      |        |                             |   |
|                      |        | CANCEL                      |   |

FuelerLinx configuration panel

FuelerLinx is an aviation fuel planning and tankering software system.

FuelerLinx provides flight departments with an optimized tankering and flight plan that takes into consideration fuel price differentials at multiple airports, aircraft performance data, IFR reserves, tankering penalties, and ramp fee/avoidance.

The program allows dispatchers and pilots to optimize flight operations, automate the fuel purchasing process, and reconcile/pay fuel invoices all while reducing operating costs in one easy to manage interface.

For more information, please visit FuelerLinx website.

#### How to integrate

In order to integrate please go to configuration section and switch the status to ON, you will be provided with the Login ID and User Key.

Send this information to FuelerLinx support at support@fuelerlinx.com.

You will be informed by FuelerLinx Support once you're integrated.

#### How it works

FuelerLinx and Leon Software integrated greatly simplify workflow and together both systems centralize information and decision points into one marketplace.

Once you have integrated, FuelerLinx starts requesting schedules from Leon including the following data: flight number and trip number, ADEP and ADES (both in ICAO), STD and STA, aircraft registration, number of PAX and information if the flight was cancelled.

This will allow utilizing/displaying the necessary information in FuelerLinx to speed up the dispatching and tankering process.

### GetJet

| GET           | Accel                           |          |           |          |       |  |
|---------------|---------------------------------|----------|-----------|----------|-------|--|
| JET           | 0.00                            | 12 a0041 | 12107-008 | o shirts | 10.44 |  |
|               | 0.00441                         | 2.19472  | 12109-008 |          |       |  |
| About         | tenices                         |          |           |          |       |  |
| Configuration | 12 Fail schedure<br>12 Augustus | •        |           |          |       |  |
|               | Rendered                        |          |           |          |       |  |

#### GetJet integration

**GetJet** allows members to search for a private/business jet flight. To become a member you need to fill in a short **request-to-join-form** on GetJet web-site (https://www.getjet.com/en/join). Your personal login and password will admit you to the member area.

#### How it works

The integration allows exporting Schedule and Services (aircraft availability and empty legs) to GetJet.

#### How to integrate

Go to a section Settings > Integration - setting up an integration with GetJet can be done in two easy steps:

- 1. To activate the integration switch the status to **ON**.
- Choose the **aircraft** registration that you would like to forward the **Schedule** and **Services** for (marking 'Empty Legs' checkbox is mandatory).

Once it's done click **SAVE** to save the settings.

### Marketplaces

| ÷             | the literat                  | <b>n</b> (11) |            |          |        |  |
|---------------|------------------------------|---------------|------------|----------|--------|--|
| Returnjet.com | ARCR                         | 0.840         | CONTRACTOR | Riouse   | 0.0007 |  |
|               | Ream                         | CHIM          | Reason     | Durner   | excs.  |  |
| About         | DIAM                         | 0.000000      | I moor     | Cite and | 0.0000 |  |
| Configuration | DIMIN                        |               |            |          |        |  |
|               | tenios                       |               |            |          |        |  |
|               | 12 future                    |               |            |          |        |  |
|               | 2 totals                     |               |            |          |        |  |
|               | 22 Briefs lage<br>12 Sent op |               |            |          |        |  |
|               |                              |               |            |          |        |  |

Marketplace integration panel

It is now possible to integrate with Marketplaces in Settings > Add-ons panel, rather than requesting such integration via Leon Support.

The list of available Marketplaces includesAviMall, Charterpad, ExecFlyer, FlightPartner, HelloJet, JetClass, JetSmarter, Jettly, Jettogether, Migacore, OneSky, Privatefly, Returnjet, and Victor.

Apart from confirmed flights, it is also possible to send the 'Opportunity' type of flights. More information about 'Opportunity' can be found here

#### How to integrate

The **integration** process is quite simple:

- 1. Go to 'Configuration' tab
- 2. Switch 'Status' to ON
- 3. Choose the Aircraft registrations you would like to forward the data for
- 4. Choose 'Services' you would like to use:
  - 'Full schedule' full Schedule forwarded including Flights (PAX, zero-PAX and empty legs), Reservations and Maintenances
  - $\circ\,$  'Availability' information on future aircraft availability and flights that are marked as 'empty'
  - $\,\circ\,$  'Empty legs' forwards only empty legs to a Marketplace
- 5. Click 'SAVE' to save changes

Leon will start sending the relevant data to the Marketplace immediately after saving the settings.

### MARS

MARS (My Aircraft Reporting System) supports aircraft owners by providing them with modern tools for monitoring, cost management and reporting. Aircraft owners using MARS get a microsite for their particular aircraft, and also the ability to load and store all documents and invoices. Moreover, MARS is the only aviation software on the market, which supply aircraft owners one hub where they can access their financial records and flight activity.

Integration between MARS and Leon Software is very straightforward. The information is linked via an API from any flight activity software like Leon and any financial software for example: Quick Books).

The benefits that exist from any client using MARS and Leon are numerous. Not only are they able to get excellent data from Leon, but MARS brings together the pertinent data from Leon, and automatically creates reports that can be viewed, to give the owners an update on anything they could need to see regarding their aircraft. From where their aircraft has been, hours flown in a particular month, whether the usage was Owner or Charter, and full financial data as well.

They are also able to check the MARS calendar and find the availability of their aircraft at the touch of their fingertips, and as a brand new feature, clients can now reserve their aircraft right on the calendar, sending an email directly to their management company, letting them know when and where their aircraft will be travelling!

### **MyHandling**

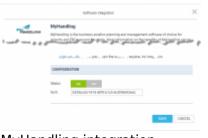

#### MyHandling integration

MyHandling is the business aviation planning and management software of choice for airports and FBOs around the globe.

Integration of MyHandling with Leon allows you to implement the process of easily and efficiently sending and managing Handling Requests.

To integrate **Leon** with **MyHandling** facility, existing customers have to follow two easy steps:

- Contact **MyHandling Support** at contact@myhandling.com in order to obtain the identifier required for integration
- Once the identifier received, click on 'ENABLE' button, change the status to 'ON'. Then, type in this identifier into the **GUID** field and press **SAVE** button to finish integration.

Airports using **MyHandling** do not receive standard email to inbox. Instead they use **MyHandling application** that stores every **handling request** sent.

More information on how MyHandling works within Leon can be found here.

MySky

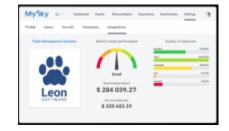

MySky was launched, 6 years ago in 2015, as an online audit system. Since then, the company has migrated into a full spend management platform while serving the needs of many aviation industry stakeholders; such as jet owners, operators and consultants. They now serve hundreds of aircraft worldwide in a highly competitive and rewarding business environment. They operate as an independent third-party player and offer one of the largest cost databases in the industry.

MySky combines their independence with tech and data to provide an unmatched level of both operational and back-office efficiency for clients. The features that the system has built-in include automation of digital documentation, and the verification of invoices and receipts. Additionally, the use of big data enables accurate price benchmarking when comparing to the market averages.

The main advantage of a system like MySky is that AI-power learning enables companies to improve their operations while running at full throttle.

Three main aspects of the spend management value proposition are:

Data administration: automating time-consuming tasks, monitoring and administration of data within businesses, with a reduction of admin costs; Automated cost accounting: clients can be more efficient in their cost management; Benchmarking: making use of a unique database, each cost is put into perspective. This allows clients to have more power and proactively control their operational budget. In a nutshell, AI optimizes time-consuming tasks and eliminates errors. Two very cost-intensive and important functions within spend management. For the integration to work API key needs to be generated from Leon and pass on to MySky technical support. MySky will use the key to switch the integration ON.

Please find more information on MySky's website: https://mysky.com/about

### PPS

|                | Software integration                                                                                                    | × |
|----------------|----------------------------------------------------------------------------------------------------|---|
| PPS            | PPS                                                                                                    |   |
| ILENT PLINNING | 499 to 40 costs flight Proving untrastructuration of community to strain an outfit<br>operator, segmentation scraperatories on weak a trained a trained a trained and<br>applications and approximately applications and other services specifical costs,<br>resulting in the strained and untrastructuration and the services shell be<br>produced as a product and approximately applications appendix automated allow<br>important and postability provided and applications approximately and a<br>submatch of the service of service of strained applications applications<br>advantated in a service of service of strained applications applications and applications<br>advantated in a service of service of strained applications and applications and<br>advantated in a service of service of strained applications applications applications applications<br>advantated in a service of service of strained applications applications applications applications applications<br>applications and applications applications applications applications applications applications<br>applications applications applications applications applications applications applications applications applications applications applications applications<br>applications applications applicatio |   |
|                | Remented an allow allow out an amapped at                                                                                                    |   |
|                | commonmention                                                                                                    |   |
|                | v MAS All M                                                                                                    | 1 |
|                | Login TLENDMIN                                                                                                    |   |
|                | Parameteri Drawali                                                                                                    |   |
|                | Autorited 🗋                                                                                                    | J |
|                | ✓ Alout                                                                                                    |   |
|                | AHERE R                                                                                                    |   |
|                | AFEE IZ                                                                                                    |   |
|                | 6.46D 16                                                                                                    |   |

PPS integration panel

In this section you can set up an integration with **PPS**. PPS is a pc-based **Flight Planning** software to private and commercial business aircraft operators, regional/charter/cargo/national airlines as well as military/utility operators.

The PPS Flight Planning system that gives a dynamic **data feed** of schedule changes, aircraft changes, load data etc.

**Leon sends the following data to PPS**: ID, Aircraft reg., Flight number, ADEP, ADES, ALTN, ALTN2, STD, STA, PAX number, Male (number), Female (number), Child (number), Infant (number), Cargo (mass of cargo), Catering (Mass of catering), Ref Number (reference number that the scheduling software can use as its internal key to the flight).

**Crew positions** which are sent from Leon to PPS are (Leon position = PPS position):

 $\mathbf{CPT} = \mathsf{CMD}$ 

- **FO** = COP (or if SP assigned instead of FO then SP = COP)
- $\mathbf{FA1} = \mathbf{CA1}$
- **FA2** = CA2
- **FA3** = CA3
- **FA4** = CA4
- **FA5** = CA5
- **FA6** = CA6

All other crew positions in Leon **can not be sent** to PPS due to PPS's API unable to recognize them on their side.

Integration between PPS and Leon comes down to feeding schedules as well as some basic data such as: cargo, number of PAX, Sex of PAX (if filled in in Phonebook) from Leon to PPS. The advantage of being integrated is that you do not have to re-enter the schedule in **PPS**.

Before enabling this option you need to contact support@airsupport.dk and request a special login
and password for integration with Leon, which then need to be inserted into Leon.

Click an icon **ENABLE** and once a pop-up window shows up click your operator code. Insert previously received login & password (CHANGE button) and save. If you don't want flights to be sent out automatically to PPS unmark a checkbox 'Auto Send'. Otherwise, Leon will forward the flights to PPS every 5 minutes.

You can decide if you want all aircraft to be sent to PPS or only some particular ones - open a section 'Aircraft' and unmark tails which should not be sent to PPS.

**Sending documents to CrewBriefing in PPS** option is also available in Leon - you can read about it in THIS chapter of Leon manual.

If you have exported a flight from Leon to PPS again (after having made changes to it) - that flight will overwrite previously sent one.

### **Q5** Systems

| Software integration |              |                                                                                                    | ж  |
|----------------------|--------------|----------------------------------------------------------------------------------------------------|----|
| <b>Φ5</b>            |              | been developing-specific security and environmental, health and selety<br>to easy 1000 to teg professionels before menage the complexity of an<br>unnet                                                                                                    | ļ  |
|                      | CONFIDERATIO |                                                                                                    |    |
|                      | 200          | n (27)                                                                                                    | Ì  |
|                      | · DROBNING   | 15                                                                                                    | 1  |
|                      | Domain au    | lessierre                                                                                                    | 1  |
|                      | Login of     | 80                                                                                                    |    |
|                      | Passeri      | - Andrew Construction of the Andrew Construction of the Andrew Construction |    |
|                      | ADDRESS      |                                                                                                    | 1  |
|                      | = D(0(1)     |                                                                                                    | 4  |
|                      | 9 . • Lib    | Rodar                                                                                                    | d, |
|                      | Gebrar       | 199MS Customer Sense Site 2                                                                                                    | 1  |
|                      | 154.0        |                                                                                                    | 1  |
|                      | Priority     | - 1                                                                                                    |    |
|                      | Location     | - 1                                                                                                    | 1  |
|                      | Type         | - 1                                                                                                    |    |
| 144 DAVE             |              | [* ]                                                                                                    |    |

Q5 integration section

**Q5 Systems** has been developing quality, security, and environmental, health and safety software since the early 1990's to help professionals better manage the complexity of an ever-changing business environment and the inherent risks associated with every day operations.

Q5 offers a suite of safety software products to enable optimal safety compliance including audit and inspections management, incident management, corrective actions, risk management, project observation management and custom development.

For more information visit Q5 Systems website.

#### How to integrate

In order to integrate Q5 with Leon, you need to switch the status to ON. Insert your **domain** name in the Q5. Insert your Q5 **login** details in the CREDENTIALS section. Q5 login details are the ones that you use to access Q5 System. Press AUTHENTICATE button to save changes.

#### How to configure

Once you have integrated you need to configure the available 'EVENTS'. There is a possibility of adding further 'Events' in the future.

The only currently available event is a 'Late Roster' warning.

Once you click on the 'Late Roster it will open a dropdown list with an option to choose **Customer**. 'Customer' is a Department within Q5 System you would like to send the warning to.

Switch the status to 'ON' and set the remaining items: Priority, Location, Type, Category and Subcategory. These items are uploaded from Q5 and can be added only in Q5. This is to correctly map the event from Leon in Q5 System.

If you want to update the list of items from Q5 in Leon simply go to Add-ons section, click on Q5 integration and the list of items should refresh. List of items you see in each following dropdown is a result of the item chosen in the previous dropdown.

**Threshold** is set in Leon and means the number of days from 'Now' onwards that Leon should search for a security event. More information in 'How it works' section.

**Publishing of whole months** checkbox is active, you should publish the roster for a whole month not later than your threshold days in advance. **For example**, if the threshold is set to 14 days, and you are to publish the roster for the full month of April, this roster has to be published by 17th of March.

#### How it works

Currently, the integration allows recording any security-related events, such as overdue publishing of the roster, in the Security Management System that is Q5. Depending on the configuration, if such an event occurs in Leon, the information is automatically forwarded to Q5 System.

#### **Example**

|               | 13-02-20 | THE DATE |     |     |     |     |     |              |     |     |     |             |              |       |       | Febra |             |    |
|---------------|----------|----------|-----|-----|-----|-----|-----|--------------|-----|-----|-----|-------------|--------------|-------|-------|-------|-------------|----|
| Cockpit CPT   |          |          | 1.  | 2   | 3   | 4   | 5   | - 0<br>3-0-7 | 7   | il. | 10- | 90<br>5at • | 11<br>Januar | 12    | 13    | 14    | 15<br>Thu • | 15 |
| Aaron Bartoli |          | BAR      | 0   | 0   | Ð   | 0   | 0   | 0            | OFF | OFF | OFF | OFF         | Ð            | D     | D     |       |             |    |
| Anthony Jones |          | ANT      | OFF | OFF | OFF | OFF | OFF | D            | 0   | 0   | D   | D           | STE A        | STE A | STD A |       |             |    |
| Jack Spartow  |          | SPA.     | 0   | ۰   | •   | Ð   | Ð   | 0            | orr | orr | OFF | orr         | •            | D     | D     |       |             |    |
| Michael Echo  |          | ECH      | OFF | OFF | OFF | OFF | OFF | D            | 0   | •   | Ð   | D           | STB.A        | STB A | STB A |       |             |    |

#### Duty Roster for Q5

The screenshot will help you to understand when the Duty Roster event is reported to Q5 systems.

Let's assume that 2nd February at 15:00 is our 'NOW'. Marked within red frame in the screenshot.

The 'Roster effective date' has been set to 13th February. This is the dark blue line in the screenshot.

In the integration settings we have inserted 14 days 'Threshold'. Field marked yellow in the screenshot.

The above values mean that the 'Roster effective date' is currently placed within the 'Threshold' (2nd of February at 15:00 + 14 days is 16th of February at 14:59).

Since the 'Roster effective date' is within the 'Threshold' period, if we now move the 'Roster effective date' to any other date, the event will be reported within Q5 system.

For the Q5 notification purpose, Leon will always check when the effective date has been moved, considering the 'NOW' and the 'Threshold'.

### RocketRoute

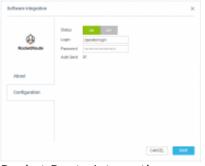

**Rocket Route Integration** 

The **RocketRoute activation** process is done globally for the airline rather than per User.

In order to activate RocketRoute integration you need to:

- 1. Go to 'Add-ons' section and open 'Configuration' tab of RocketRoute integration section
- 2. Switch the Status button to 'ON'
- 3. Insert RocketRoute dispatcher's login credentials. These are the login details of a person with the 'dispatcher' status in RocketRoute
- 4. You can also tick the **Autosend** button. It will automatically send the schedule to RocketRoute every 5 minutes
- 5. Save changes. This will activate the integration for all the Users

If the credentials are incorrect Leon will display a warning message. If along the way, you change your credentials in RocketRoute, you will be asked to update it in Leon.

**Existing RocketRoute Users**, who configured RocketRoute integration with their own login and password from the OPS page will not be affected by this change unless they wish to activate the 'Autosend' button. In this case, the abovementioned activation process must be followed.

Once the above conditions are fulfilled you can start sending flights to RocketRoute.

#### If you are sending the flights manually, this can only be done from OPS section of Leon.

To send a schedule to RocketRoute you have to:

- 1. Click on the RocketRoute link available in the documents tooltip (right-click of the mouse in Table section) in order to activate "Send to RocketRoute" window.
- 2. "Send to RocketRoute" window displays chosen the schedule and gives an option to choose the aircraft and crew. Aircraft and crew suggested in this window are the ones input in RocketRoute

- database. Click the "Send" button to send to RocketRoute.
- 3. Schedule available to view in RocketRoute.

RocketRoute have their own database of Crew and Aircraft.

When **sending** flights to RocketRoute:

- Flight Number must be A-Z, 0-9, from 2 to 7 digits long.
- **Crew** are being matched by emails (**work email address** in Leon). If emails do not match, Crew space is left blank and Crew have to be picked manually in RocketRoute software.
- **Aircraft** matched by its registration. Hyphens in the registration are ignored.

### **IMPORTANT!**

This is one way integration only. If there are any changes made in RocketRoute, they will not update in Leon and viceversa. If there are changes made in Leon and the flight is re-sent to RocketRoute, this flight will be duplicated in RocketRoute.

### SAFE

| toftware integration |            |                  | × |
|----------------------|------------|------------------|---|
| -1024                | Shelus     |                  |   |
| FRMSE                | Entpoint @ | client freez zon |   |
| FRMSC                | Login      | togin            |   |
|                      | Password   |                  |   |
|                      | APUNA      |                  |   |
| About                |            |                  |   |
| Configuration        |            |                  |   |
|                      |            |                  |   |
|                      |            |                  |   |
|                      |            |                  |   |
|                      |            | EANCEL SAVE      |   |
|                      |            |                  |   |

#### SAFE integration

**SAFE** is a computer program that includes a suite of algorithms that allow a range of factors influencing alertness in aircrew to be evaluated.

SAFE is very easy to use and will quickly identify schedules and individual pilot duties with high fatigue scores rapidly.

#### How it works

The integration allows sending Pilots data from Leon to SAFE in one easy click.

Go to SAFE roster export report, where you can send the data from Leon to SAFE. Once the data is uploaded to SAFE it undergoes immediate fatigue and alertness evaluation.

You can also generate the CSV file. The generated file can be used and uploaded in SAFE software.

Main User Panel in SAFE

#### How to integrate

In order to integrate with SAFE, you need to take a license to access the SAFE model.

In SAFE, you will need to point the data you create at your own endpoint of SAFE. An endpoint is your own SAFE website address e.g. https://client.frmsc.com where "client" is the client`s name.

Once you have received the endpoint (client), login and password from FRMSc, you need to log in to SAFE.

I the top-right corner of main User Panel in SAFE you will see **API** icon - API. Click on the icon to see (and copy) the API Key (displayed in the top-left corner of API page). The API Key is an individual key for each Client and will be required to complete the integration (details below).

Go to 'Add-ons' section in Leon, FRMSc SAFE integration and insert the endpoint, login, password and API Key in the 'CONFIGURATION' section.

Saving the changes will complete the integration.

### Scandlearn

| Scandlearn | in | the | Add-ons | panel |
|------------|----|-----|---------|-------|
|------------|----|-----|---------|-------|

Scandlearn is the ultimate all-in-one crew training solution for companies, organisations and authorities, at any size, including the ones in the aviation industry.

Scandlearn provides out-of-the-box tools which give Crew Managers functionality to manage all the training needs, channels, user management, training distributions, health checks, qualifications, and scheduling - all in one place.

For more information please visit: https://scandlearn.com

#### How to integrate

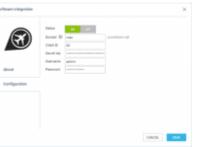

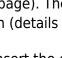

23/32

In order to integrate with Scandlearn, you need to have an **active account** at Scandlearn.

Once you have it, you need to contact <a href="mailto:support@scandlearn.com">scandlearn.com</a> to obtain your 'Client ID' and the 'Secret key'.

Go to the 'Configuration' section switch the status to **ON**.

**Domain** is your Scandlearn domain, i.e. xxx.scandlearn.net. You only insert your equivalent to 'xxx' in the field.

Client ID and the Secret key are provided by Scandlearn.

Username and Password and the login details of the Admin in Scandlearn.

Click 'SAVE' to complete the integration.

#### How it works

| Ser inducement                                                                                                    |                                                                                                    |                       |
|----------------------------------------------------------------------------------------------------|----------------------------------------------------------------------------------------------------|-----------------------|
| Extonement                                                                                                    | Codelt Cate                                                                                                    | Among type            |
| initial training                                                                                                    |                                                                                                    |                       |
| Selety                                                                                                    |                                                                                                    | 0.74                  |
| Pade korea                                                                                                    |                                                                                                    |                       |
| terrete attention of the second second                                                                                                    | and the second second s | at a second beautiful |
| and the second second s |                                                                                                    | Francisk.             |
|                                                                                                    |                                                                                                    | the state             |
| Tel les literar l'agent La (ML)                                                                                                    |                                                                                                    | Long                  |
| Tell Int Mitman Ryapmed Lat (ML)<br>Tell Int Mit                                                                                                    | Ø Luden                                                                                                    | Long                  |
| Teleformen and an and a second second | Ø barden<br>Ø barden                                                                                                    | Long                  |

Endorsements definition list including Scandlearn

The integration allows importing Crew Endorsement from Scandlearn to Leon.

Once the integration is completed, Leon will download the endorsements from Scandlearn. Leon **will not replace** existing Leon endorsements with the downloaded ones but will create additional records in the endorsements list.

Leon runs a script every 24h checking if there were any changes in Scandlearn:

- **Changes to existing endorsements** any changes to matching endorsement in Scanlearn will update the **expiry date** of the same endorsement in Leon
- New endorsement in Scandlearn if there is a new endorsement added in Scandlearn, Leon will update the relevant User(s) record with the new one

Clicking on the Scandlearn endorsement definition will open a pop-up window where you can select the order on the endorsements list as well as insert the required actions when endorsements are due to expire

| ri ante  | <b>Name</b>          | Not the the            | Evelop autout a                                                   | Number | these of teams | Expiry-bate | incrains.              |
|----------|----------------------|------------------------|-------------------------------------------------------------------|--------|----------------|-------------|------------------------|
| -        | January B.           | in a                   | Initial Institutes                                                |        |                |             |                        |
|          | Anna ph              | Distant.               | Registron                                                         |        |                |             |                        |
| -        | -integra             | (mark)                 | Linence                                                           |        |                |             |                        |
|          | Jone of the          | Sec.                   | ET La ense                                                        |        |                |             |                        |
| -        | 1000                 | Prost.                 | 100                                                               |        |                |             |                        |
| ~        |                      |                        | and at when                                                       | / /    | -              |             |                        |
| ~        |                      |                        |                                                                   |        | -              |             |                        |
| Ĩ        |                      | -                      | or shinks                                                         |        | -              | r 0         |                        |
| 48       |                      | are.                   | er et in the                                                      | -      |                | 0147-2901   | 24 100 100             |
| -        |                      | are.                   | or shinks                                                         | -      | -              |             |                        |
| 48       |                      | pp.<br>pp.             | er et in the                                                      |        |                | 0147-2901   | (4 metho)              |
| 48<br>48 | .com<br>.com<br>.com | ars.<br>Arsen<br>Arsen | ent - schlinch in<br>Ø that had anales florady<br>Ø that wat (2/1 | -      | -              | 0147-2001   | 24 metho)<br>24 metho) |

Crew endorsement view in the Endorsements section

Endorsements imported from Scandlearn display with Scandlearn logo and **are not** editable in Leon.

In the Endorsements list as well as in User profile, Scandlearn endorsements will display below the endorsements added in Leon.

The User endorsements from Scandlearn **are not editable** in Leon.

**Certificates** and any other files **are not** imported from Scandlearn.

Users are matched by the crew email address in both systems.

### SchedAero

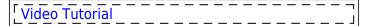

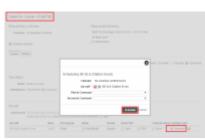

Schedule quote in SchedAero

SchedAero is a leading charter sales management system and is a wholly-owned subsidiary of Avinode Group. The integration allows for transferring confirmed/booked flights from SchedAero automatically to LEON, in one click. Thus eliminating the need to enter the same trip twice in both systems.

In order to integrate you need to follow 2 easy steps:

- 1. Contact sales@schedaero.com in order to receive Authorization key. **Authorization key** is a sequence of letters, numbers and special signs provided by SchedAero.
- 2. Open integration window, switch Status to 'ON', insert the Authorization key and press 'SAVE'.

This completes the integration.

The process of sending Trips from SchedAero to Leon is very simple:

- 1. Create and confirm quote in SchedAero.
- 2. **Schedule the quote** once the quote is created, click "Schedule". A pop-up window will open to schedule this quote. Once the quote is scheduled, the trip will be sent to Leon.
- 3. **New flight in Leon** it takes anything between 30 seconds and 2 minutes for the SchedAero quote to appear as a Trip in Leon. This Trip will hold **SchedAero quotation number**.

Mark a checkbox 'Automatically update trip in Leon once it is changed in SchedAero' so that any change in SchedAero resulted in updated it in Leon.

IMPORTANT ! Modifications of any trip in SchedAero, made before integration with Leon is completed, will not be synchronized with Leon

### TAILLOG

|         | TAULOG                                                                                                    |
|---------|----------------------------------------------------------------------------------------------------|
|         | timetals                                                                                                    |
| TALLOG' | TAILED age is shall relevant BYE and type product and and up to Taplacian advancements<br>downeds, water costs accordingly advandance space and a sector \$100 percentation of the program.                                                                                                    |
|         | Table 2011 Interfaces only are and post-flight systems and enables both submatic and manual control,<br>suggesting the conceptor of search time, the property interface electronic electronic and<br>electronic of time expected and electronic electronic.                                                                                                    |
| About   | For more information places and the characteristic and the                                                                                                    |
|         | flow it works                                                                                                    |
|         | The state consequent is a reacted of the time the start to regulate a fighting in the FAA,300 system. The<br>fighting of the reachinement with the stand were well activate the state-schwarge estimated are used in the<br>weak to accuracy is instructing the actual fighting the state is allowed thread lists distribute, face-off-and<br>Landing times, we fast presentees curster of KK2 and sursee of landings. |
|         | Now to integrate                                                                                                    |
|         | The integration can be excluded to sending consumerities MiCLON to association and the Part Constant<br>response; Taka and an integrate automatics are automatical association prior and part that Samuella and                                                                                                    |
|         |                                                                                                    |

Integration with TailLog

**TAILLOG app** is a fully integrated EFB and flight progress tool containing the flight plan details, company documents, weather charts and NOTAM's. Automatically registering and reporting flight progress.

TAILLOG interfaces with pre- and post-flight systems and enables both automatic and manual control, supporting the calculation of abeam times, fuel consumption etc. Miscalculations and human errors are eliminated and time-consuming data management is minimized.

For more information please visit Blue Chap Group official website

#### How to integrate

The integration can be activated by sending a request to TAILLOG to support@bluechap.com. Upon Client's request, TAILLOG will then establish an automated data exchange by using the Leon API and the TAILLOG API.

#### How it works

The data exchange will be executed at the time the client completes a flight log in the TAILLOG system. The flight log will be synchronised with the cloud server and activate the data exchange with the Leon system.

The data to exchange is selected by the client. Typically, the data is Block Off and Block On times, Take-Off and Landing times, key fuel parameters, a number of PAX and number of landings.

### TRAXXALL

| TRAXEAL       |        |         | 10      |        |          |  |
|---------------|--------|---------|---------|--------|----------|--|
| About         | - Head | 0.04000 | Death   | ROBINE | C DHATER |  |
|               | C MARK | CINEN   | C HOURT | CHAIN  | C anner  |  |
| Configuration | 0.0400 | CINCRE  | C INCOM | 0.0468 | C IPPER  |  |
|               | C DADA |         |         |        |          |  |
|               |        |         |         |        |          |  |
|               |        |         |         |        |          |  |

Integration with TRAXXAL

| - a\ |  |  |  |  |
|------|--|--|--|--|
|      |  |  |  |  |

2024/05/05 05:42

aviation operators in 35 countries including Jet Linx — the third largest in North America — and OEMs like Textron Aviation, Airbus Helicopters, and Piaggio Aerospace.

Award-winning TRAXXALL is the most trusted aircraft maintenance tracking and parts inventory management solution available for private jets and helicopters. TRAXXALL is the choice of business

TRAXXALL is the most advanced aircraft maintenance tracking and inventory management solution for business aviation on the market today. Its innovative, cloud-based system means TRAXXALL is more robust, secure, accurate and cost-effective than traditional legacy systems. TRAXXALL users can get access to their aircraft maintenance and inventory data from any PC, laptop or mobile device. For more information please visit www.traxxall.com

#### How to integrate

Please contact your dedicated Traxxall analyst. He/She will coordinate the integration on your aircraft and provide you with all the necessary information, including credentials: the Key (login) and the **Secret** (password) needed to activate the integration in Leon.

You may also submit your request by email to support@traxxall.com or by telephone (toll-free): +1 (844) 590-2742

The example of the credentials is presented below:

- Integration-Api-Key: 15cb1b87-a306-4431-8ecd-8faca56a23d7
- Integration-Api-Password (Secret): Zcp7CkGELDSaXSBsd3XuaXi0UaYuX2PRi4wwZr7GQvQ=

Once you have the credentials, you need to perform the below steps:

- 1. Go to 'ADD-ONS' section in Leon
- 2. Switch the Status to 'ON'
- Insert the credentials provided by the dedicated analyst or TRAXXALL support team
- Select the aircraft you'd like to connect
- 5. Save the settings

#### How it works

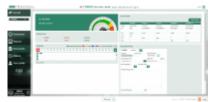

Aircraft details in TRAXXALL

The integration offers automatic TAH, TAC update for all aircraft and its main assembly parts (airframe, engines).

To make the integration work properly you need to insert the Aircraft serial number in Settings > Fleet.

Then, set up the airframe & engines details in a section MX > Fleet. Click on a selected aircraft and go to tab CAM. Here, select Airframe 'start date' and insert TAH & TAC values. You can do the same for engines.

Leon synchronizes changes in planned flight and JL with TRAXXALL. TRAXXALL then recalculates

aggregated TAH and TAC values in their system.

TRAXXALL integration works one way only from Leon to TRAXXALL.

It is important that the Aircraft serial number, as well as the Engines serial numbers in Leon, match the serial numbers in TRAXXALL.

### Videcom

| VIDECOM    | Videcam                                                                                                    |
|------------|----------------------------------------------------------------------------------------------------|
|            | Wideware is an UPD complexit. An line Hearington, Typhen providing to entity yourding, MTA.<br>Ethilating, Internet Booking Degine, COS Distribution, Costenhane and Interline commertions. |
|            | The standard solution provides as integrated beganface control typhesi with a very easy to use interface for repoll passenger check in and real time access for ease values.                |
|            | For more information please visit, http://www.visecom.com                                                                                                    |
| a send and | و فسنت جنبی جو مود فی ای جنب                                                                                                    |
|            |                                                                                                    |
|            | CENTREMATION                                                                                                    |
|            | v ISN A(1VE                                                                                                    |
|            | Alting                                                                                                    |
|            | Toket ChANNE                                                                                                    |
|            |                                                                                                    |
| SAVE CANCE |                                                                                                    |

Videcom Integration

**Videcom** is an IATA compliant Airline Reservation System providing Inventory Hosting, IATA Eticketing, Internet Booking Engine, GDS Distribution, Codeshare and Interline connections. For more information please visit: Videcom Official Website.

The integration allows importing schedule from Videcom to Leon, in a few easy steps. Thus eliminating the need to enter the same schedule twice in both systems.

#### How to integrate

If you already are a Videcom client, you simply need to contact Ressupport@videcom.com in order to request a Token for integration with Leon Software. You can set up an integration with Videcom by switching it to Active. Once it's activated insert integration details and press Save (see a screenshot on the right).

#### How to import flights

| VN  | DECOM      |           |             |        | import fligh |             |      |                          |    |
|-----|------------|-----------|-------------|--------|--------------|-------------|------|--------------------------|----|
| har | 0110       | 2017      | 10.0        | AL 217 |              | 101017      |      |                          |    |
| is, | pert lists |           |             |        |              |             |      |                          |    |
|     | 1000       |           |             |        |              |             |      |                          | -1 |
| ۰.  | 1019430    | 0.00      |             |        |              |             |      |                          |    |
|     | Phys. No.  | Access    | Deh         | 110    | Departure    | Declaration | 12.4 | Information and workings |    |
|     | 3941001    | F900      | OX 868 2017 | 11.00  | 1989         | 10AM        | 1110 | remove fright updated    |    |
|     | 14.0112    | 111 10 10 |             |        |              |             |      |                          |    |

Importing fligts from Videcom

Once you are integrated you will see the action button located at the bottom bar of the OPS section which provides you with access to Videcom import trigger.

The process of importing flights from Videcom to Leon is as follow:

- 1. Go to Add-ons section Videcom
- 2. Click on Videcom in order to open **Import window**.

- 3. Choose the date range and click 'IMPORT' button. Leon will search for the flights and if there are any scheduled in Videcom, they will be listed in the 'Import Window'. After clicking on 'IMPORT' button Leon will display flights divided into 3 sections: New flights just imported for the first time; Updated any updates made in Videcom or Leon to previously downloaded flight; Skipped flights ignored during import due to a number of reasons such as: missing IATA code or number, unrecognized airport, etc.
- 4. Relevant flights will display in Leon upon refreshing the OPS page view.

#### If the schedule changes are made in Leon, Videcom will overwrite it upon next import.

It is most convenient to have the Aircraft registration from Leon registered in Videcom. Otherwise, since Videcom is IATA based software, please make sure your Fleet have IATA codes inserted. If an aircraft registered in Videcom is missing in Leon, the flights will not be imported.

# **Integrations outside Add-ons**

There are also integrations performed by the party we send the data to.

These types of integrations do not have the interface in Leon but still require to perform certain actions in order to forward the data.

### **FlyEasy Software**

**FlyEasy Software** is a map-based business aviation search platform allowing users to quickly search and request trip pricing from any aircraft operator in the world.

More information about FlyEasy software can be found here

#### How it works

The integration allows importing empty legs from Leon to FlyEasy Software. The process of data integration is fully automated, with an update on empty legs running between Leon and FlyEasy platforms every 1 hour.

#### How to integrate

In order **to integrate** with FlyEasy Software ou need to go to 'Settings' > 'API Keys' section, generate API key with 'Aircraft Availability' from 'Resources' list and forward this key to your FlyEasy Software manager or Tech Support.

More information about generating API keys can be found here.

### IFS

Integration with **IFS** allows to automatically log flight figures into the post-flight database (Flight Watch and Journey Log) in Leon.

#### How to integrate

In order to integrate, you need to create an 'IFS user' in your account in Leon and send the user details to your point of contact at IFS.

Once IFS have the details, they will be able to integrate their database with Leon.

#### How it works

Once the integration is completed, IFS sends post-flight data into 'FW&JL' in Leon.

**The following data is sent**: unique ID number, Flight number, date, aircraft registration, ADEP, ADES, BLOFF, T/O, LNDG, BLON, No of PAX, Uplift, Block Fuel, Remaining Fuel, Delay Code, Delay Time, Pilot Flying, Number of landings

### **Down-Route**

**Down-Route** is an expense management application.

It allows recording the expenses and assigning them to the flights.

More information about **Down-Route** can be found here

#### How to integrate

The major part of the integration happens in 'Down-Route'.

In order to integrate, you need to create an 'API Key' in Leon and forward it to your point of contact at 'Down-Route'. More information about creating an 'API Key' can be found here.

'Down-Route' will use this 'API Key' to upload the flights from Leon to their application.

#### How it works

The process in 'Down-Route':

- 1. Take a picture of your receipts and submit them via web, email, or WhatsApp
- 2. 'Down-Route' will ask additional questions such as to which flight the receipt should be assigned
- 'Down-Route' will scan and process your receipt quickly and efficiently by assigning it to the specific aircraft/flight

The expenses included are mainly the ones of the crew such as catering, laundry, hotels, transport, etc

### isar

#### iSAR

iSAR manages operational, financial and reporting processes. It's intuitive, requires very little training.

Specifically built for SAR and HEMS operations, iSAR has tracked millions of flying, duty and rescue hours and is depended upon by stakeholders at Government, Corporate and Operations levels 24 hours a day across over 100 locations globally.

More information about  $\ensuremath{\textbf{iSAR}}$  can be found  $\ensuremath{\textbf{here}}$ 

#### How to integrate

In order to integrate, you need to create an 'API Key' in Leon and forward it to your point of contact at 'iSAR'. More information about creating an 'API Key' can be found here.

'iSAR' will use this 'API Key' to upload the flights from Leon to their application.

#### How it works

Flights created in iSAR will be automatically sent out to Leon. Changes in flights (i.e. schedule) will also update the flight in Leon, including cancellation of the flight. iSAR will also send OPS notes to Leon.

### PNRGO

**PnrGo** is a platform with services supporting the compliance process with a number of authorities, including support for such regulations as Passenger Name Record (PNR).

The fundamental element of the PnrGo service is the **flight schedule**. All events and monitoring are based on the schedule. Flight data can be provided automatically by the integrator with the Leon system, or manual entry via the PnrGo user interface.

PnrGo will track your flights every **5** minutes and take all of them that are classified as a PNR flight.

The flight must be **configured** with these rules:

- flight must be CONFIRMED
- the FERRY checkbox must NOT be checked
- flight must NOT be CANCELLED
- SALES TYPE must be PAX or OWNER
- flight must NOT be a DOMESTIC flight
- one of airports (departure or arrival) must be located in country defined as PNR-READY
- flight number must start from your ICAO or IATA prefix code

| + Flights Lis          | st :: ABC Aviation |                       |                                                       |            |              |                          |            |                      |            |                                   |                                   |         |
|------------------------|--------------------|-----------------------|-------------------------------------------------------|------------|--------------|--------------------------|------------|----------------------|------------|-----------------------------------|-----------------------------------|---------|
| 2 Refresh + Add flight |                    | Flight number:        | DEP airport: DEP date from: DEP date to: ARR airport: |            | ARR airport: | ARR date from:           |            | ARR date to: Status: |            | Υ×                                |                                   |         |
| HI I                   | ▶ ₩<br>age: 20 ▼   |                       |                                                       |            | dd.mm.mrr    | dd.mm.rrrr               |            | dd.mm.rrr            |            | dd.mm.rrrr                        | Only with errors                  |         |
| Flight number          | Departure          |                       |                                                       |            | Arri         | Arrival                  |            |                      | Processing | 1                                 | Status                            |         |
| right number           | Airport            | UTC 17                |                                                       | Airport    | irport UTC   |                          |            | (Passengers)         | enabled    | Departure                         | Arrival                           | Actions |
| ABC100                 | SID (GVAC)         | 2018-11-30 09:00 (ETD | : 09:10, ATD: 09:31)                                  | WMI (EPMO) | 2018-11-3    | 30 13:00 (ETA: 13:20, A) | (A: 13:30) | 1 (20)               | ~          |                                   | ATD COMPLETED<br>STD-25 COMPLETED |         |
| ABC105                 |                    | 2018-12-0111:00 (E    | TD: , ATD: 11:07)                                     | LBG (LFPB) | 201          | 8-12-01 13:00 (ETA:, AT  | (A; )      | 1(4)                 | ~          | ATD COMPLETED<br>STD-25-COMPLETED |                                   | Û       |
|                        |                    |                       |                                                       |            |              |                          |            |                      |            |                                   |                                   |         |

PnrGo will take all of **passengers** for flights classified as a PNR. The data collected for each passenger are:

- first name and last name
- date of birth
- sex
- travel document: number, country and expiration date

| Flight: ABC100<br>Depart:<br>Arrive: | 2018-12-09 15:00<br>2018-12-09 17:15 |            | 2018-12-09 16:00 2018-12-09 18:15 |             | nt: 2<br>WAW |              | pin Airport (EPWA)<br>irport (LFPB) |        |   |      |        |              |        |
|--------------------------------------|--------------------------------------|------------|-----------------------------------|-------------|--------------|--------------|-------------------------------------|--------|---|------|--------|--------------|--------|
| Generate E                           | _                                    | _          | ad NOW to PL-BG                   | -           | LbG          | Le bourget / | in port (LPPB)                      |        |   |      |        |              |        |
| _                                    | it flight PNR 1                      | +Add PNR   | er 🗅 Upload                       | Ignore 1str | 100.14       |              |                                     |        |   |      |        |              |        |
| Save PNI  First nam                  |                                      | Birth Date | Citizenship                       | Doc Type    | Doc No       | Doc Country  | Doc Expiration                      | Sex    |   | Seat | E-mail | Phone        | Action |
| 1 Maria                              | Black                                | 1.01.2019  | UK                                | Id Card •   | 1234567      | UK           | ).10.2023                           | Female |   |      |        | +44123456789 | 1      |
| 2 John                               | Smith                                | 05.12.196  | US                                | Passport •  | 1234567      | US           | 20.10.202                           | Male   | • |      |        |              | Û      |

From: https://wiki.leonsoftware.com/ - **Leonsoftware Wiki** 

Permanent link: https://wiki.leonsoftware.com/leon/integrations?rev=1616749142

Last update: 2021/03/26 08:59

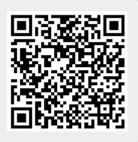